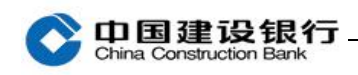

## 安装 医心包的 医心包的 医心包的 医心包的

首次使用请先将主管网银盾(通常是网银盾背面编号最小的)插入电 脑,登录建行网站(www.ccb.com),点击"公司机构",选择"电子 银行"-"下载中心",进入下载页面,下载企业客户 E 路护航网银安 全组件。

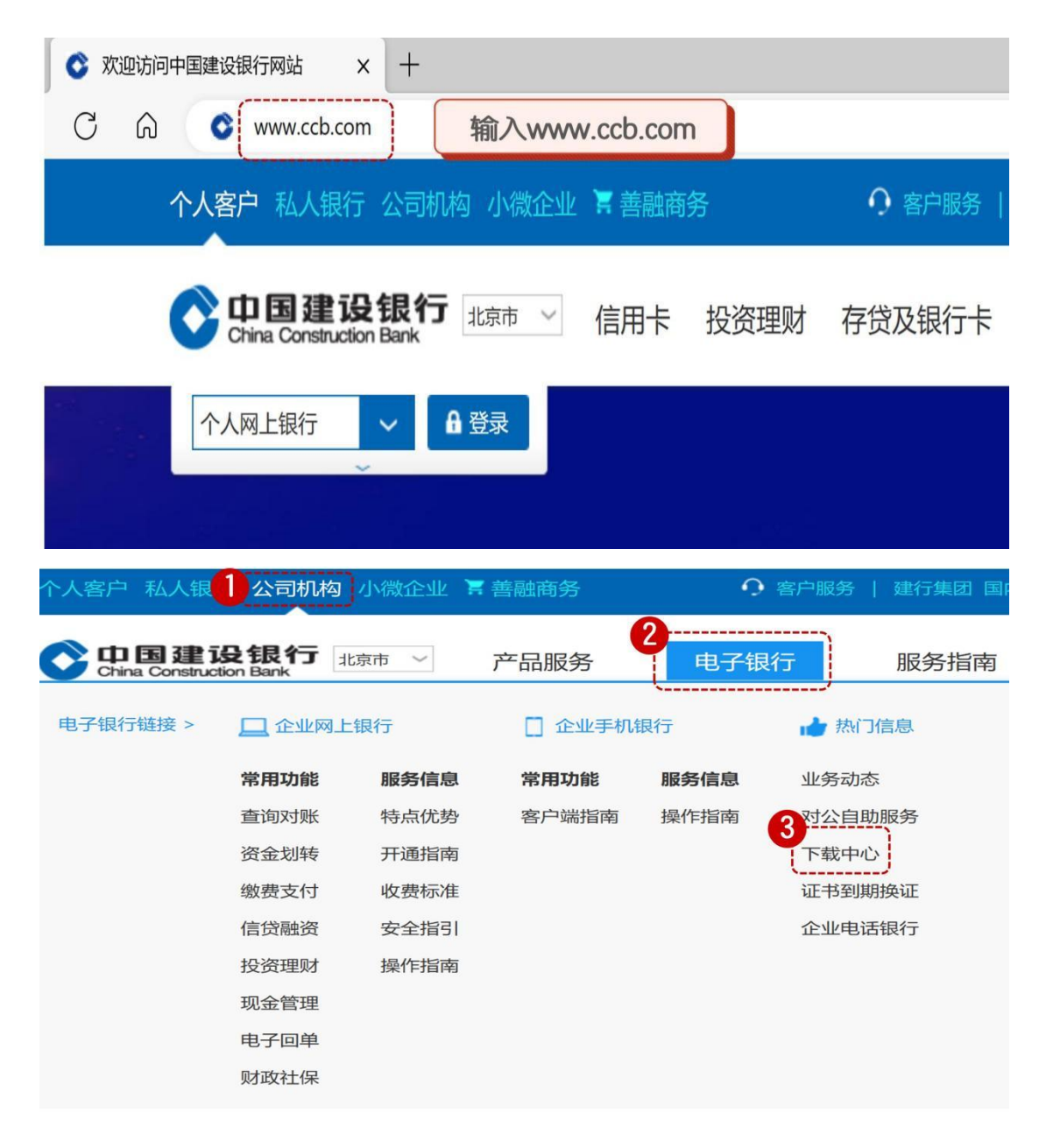

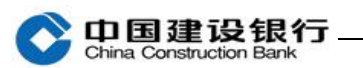

## 人业安白夏收拾储留房产公组件

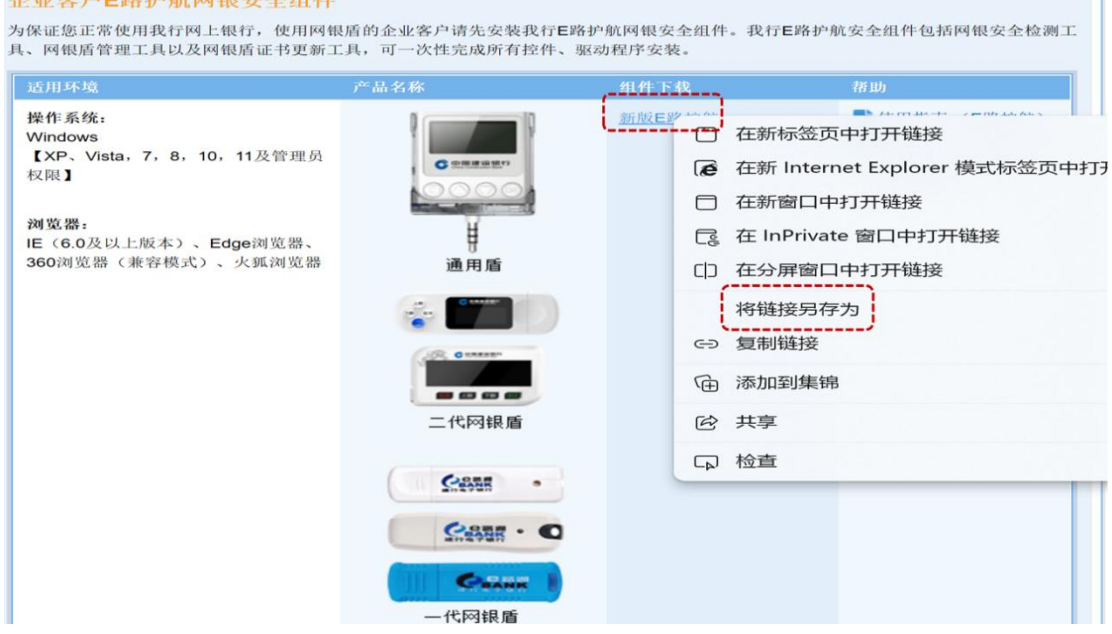

在下载页面右键点击"新版 E 路护航",选择"目标另存为",将文件

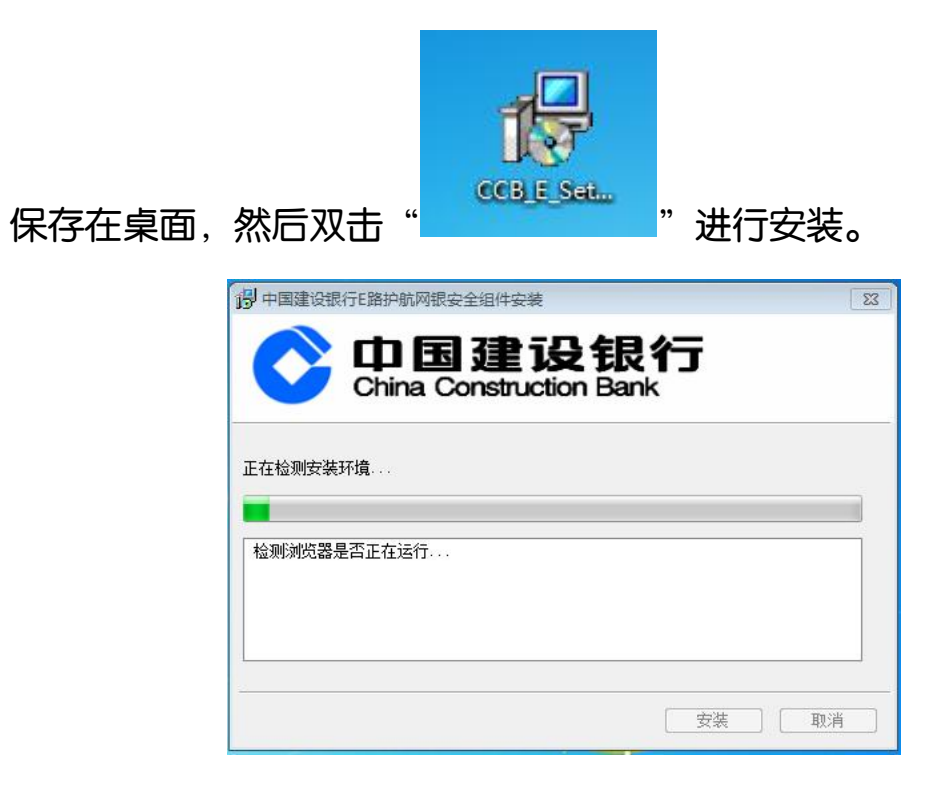

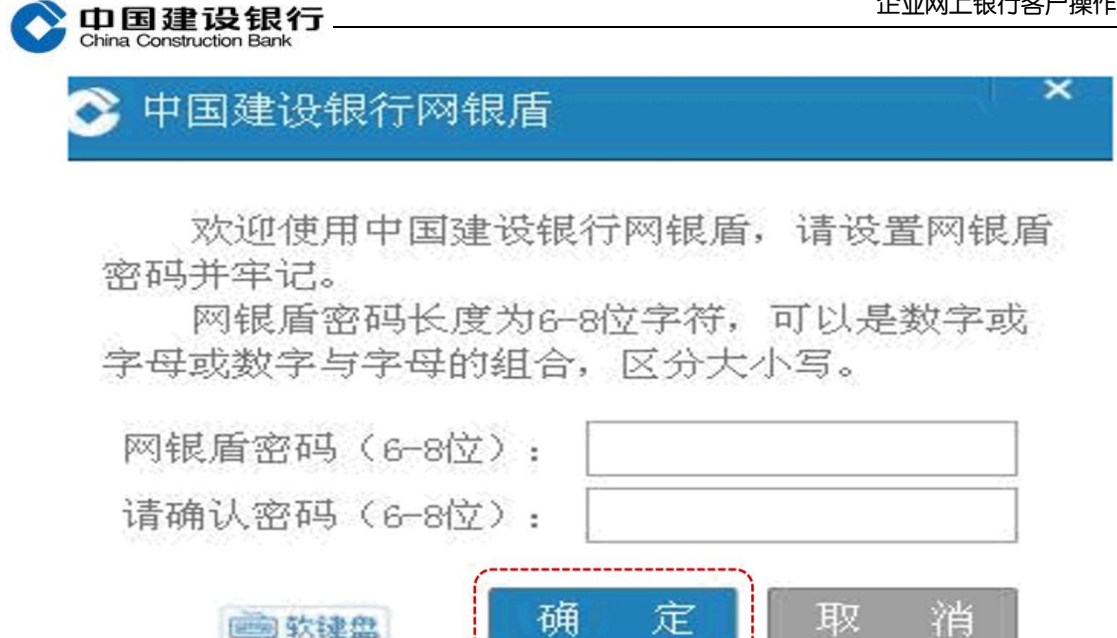

注意:无初始网银盾密码, 首次使用网银盾会弹出该页面,提示设置 网银盾密码。如未出现设置网银盾密码的提示,页面需要输入网银盾 密码,请回想设置的网银盾密码后进行输入。 主管、制单和复核网银盾密码需要分别将对应的网银盾插入电脑进行

设置。